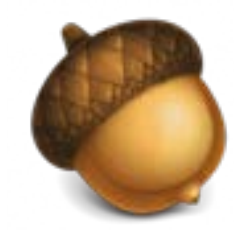

# **OAKS QUICKSHEET FOR STUDENTS**

- 1. Log into MyCharleston [\(my.cofc.edu\)](http://my.cofc.edu/)
- 2. Click on the OAKS icon
- 3. Locate your course from the Courses list and click on the one you wish to enter

## **Set up Notification**

- 1. After you log into OAKS click on your name in the upper right corner
- 2. Choose NOTIFICATIONS (*You have two instant notifications options - SMS (text) and Email*)
- 3. If you choose to receive text alerts, type in your cell number under REGISTER YOUR MOBILE
- 4. Enter the COUNTRY, MOBILE CARRIER, and MOBILE NUMBER then click SAVE
- 5. Scroll down under INSTANT NOTIFICATIONS and select the items you wish to receive alerts for NOTE: Recommend selecting News, Dropbox, and Quizzes

### **Grades**

- 1. After entering your class, click on GRADES from the upper navigation and choose GRADES
- 2. Your grades will be listed for all assignments
- 3. If you do not see your grades, contact your professor

## **Login Dropbox**

- 1. After entering your class click on GRADES from the upper navigation and choose ASSIGNMENTS/DROPBOX
- 2. Click on the assignment you wish to submit (*note you cannot submit an assignment after the end date*)
- 3. Read any instructions listed then scroll to the SUBMIT ASSIGNMENT area
- 4. Click on ADD A FILE, select file location (*My Computer, My Locker, Group Locker)* then UPLOAD and locate the file(s) from your computer you wish to add then click **OPEN**
- 5. Click ADD to add the file, then SUBMIT
- 6. Click DONE

NOTE: If you are successful you will receive an email to your g.cofc.edu address. If you do not, then please try again.

- 1. After entering your class click on GRADES from the upper navigation choose QUIZZES
- 2. Click on the quiz you wish to take (*note you cannot take a quiz after the due date*)
- 3. Read all the information on the page then click START QUIZ
- 4. Make sure to click **SAVE** after answering. This will prevent your answers from being lost in case of a computer or network crash
- 5. When finished click SAVE ALL RESPONSES
- 6. Now click GO TO SUBMIT QUIZ
- 7. Click YES at the prompt
- 8. Click SUBMIT QUIZ
- 9. Click YES, SUBMIT QUIZ

### **Quizzes Discussion**

#### STARTING A NEW THREAD

- 1. After entering your class click on COMMUNICATION from the upper navigation and choose DISCUSSIONS
- 2. Click on the discussion you want
- 3. To post an original idea click START A NEW THREAD
- 4. Type in your subject and text
- 5. To add a file, click ADD ATTACHMENTS
- 6. Click POST

#### REPLYING TO A THREAD

- 7. To reply to someone else's post, click on the post
- 8. Click REPLY TO THREAD
- 9. Type in your subject and text 10.Click POST